### 出流管制管理系統平臺操作教育訓練及推廣實施計畫書**(**技師場**)**

一、目的

本所配合 108 年 2 月頒佈施行水利法增訂出流管制專章及授權子法訂定, 108 年度依據經濟部水利署需求針對出流管制規劃書及計畫書於申請、審查、開 工、查核、管理等作業,整合各階段作業資訊,並導入使用者端之需求及經驗, 建立出流管制管理系統,110 年度依據使用者回饋意見需求辦理系統優化及改版 作業,並開發智慧應答客服服務、案件統計分析與變異點管控功能,以提供未 來辦理出流管制系統化作業管理使用,並促進各機關申報及管控輔助。

本場次內容包含平臺整體架構說明、出流管制計書(規劃)書申報及審查,以 期增進實務作業之需求性與完整性,作為出流管制系統化作業管理使用。

### 二、講習日期

本年度因新冠肺炎(COVID-19)疫情將出流管制管理系統平臺操作教育訓練 及推廣(技師場)改以線上課程方式辦理,辦理時間訂於民國 110 年 11 月 4 日(四)  $14:00 \sim 17:00$ 

### 三、講習對象

水利、水保、土木、大地技師公會與各縣市出流管制委託專業服務團隊技師。

#### 四、課程內容:

平臺操作教育訓練及推廣課程詳見表 1。

### 五、參加方式

(一)函請相關公會團體敬請轉知會員參加。

(二)技師場次報名:<https://forms.gle/C2fgYsgYhwkSiLPu6>。

- (三)報名時間:即日起至 10 月 29 日(五)下午 5 點 00 分。
- (四)相關報名問題請洽:
	- 1、 水利規劃試驗所:許家毓先生(04)2330-4788 分機 2209 cyhsu58@wrap.gov.tw。
	- 2、 陶林數值測量工程有限公司:孫浩誠先生(04)2230-3659 taolinoutflow@gmail.com。

如有書面意見敬請寄至上述信箱。

### 六、會議連結及簽到退方式

(一)會議當天 14 : 00 後開放學員加入會議,請學員先將麥克風關閉、輸入姓名 並等待主持人將您加入會議(本次課程採用 Microsoft Teams 軟體辦理,詳細 使用說明請參考附錄)。

會議連結:<https://reurl.cc/NZqA46>

(二)會議簽到及簽退:進入會議室後,會議室畫面將提供簽到 QRcode,請掃描 QRcode 簽到,俟課程結束後,會議室畫面將提供簽退 QRcode,請掃描 QRcode 簽退。

### 七、相關說明與資料

- (一)系統操作採 E 政府帳號身份認證登入,課前需完成 E 政府帳號註冊與本系 統申請登入等流程,請參閱公文附件。
- (二)課程資料將於課前一日以電子郵件方式寄送。
- (三)全程參與本教育訓練及推廣說明會並完成簽到與簽退人員可申請行政院公 共工程委員會技師訓練積分。
- (四)日後將上傳系統操作影片至出流管制管理系統提供使用者觀看。

### 八、附錄

(一)請直接輸入會議連結加入會議室,請直接點選「在此瀏覽器上繼續」。

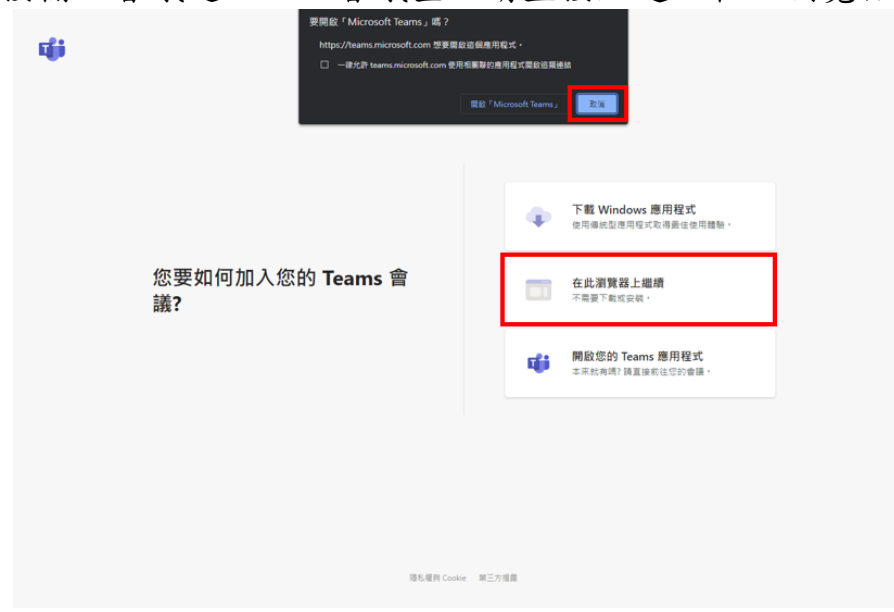

(二)名稱請輸入「單位名稱-姓名」,以利進行人員辨識。並請關閉麥克風,點選

立即加入。

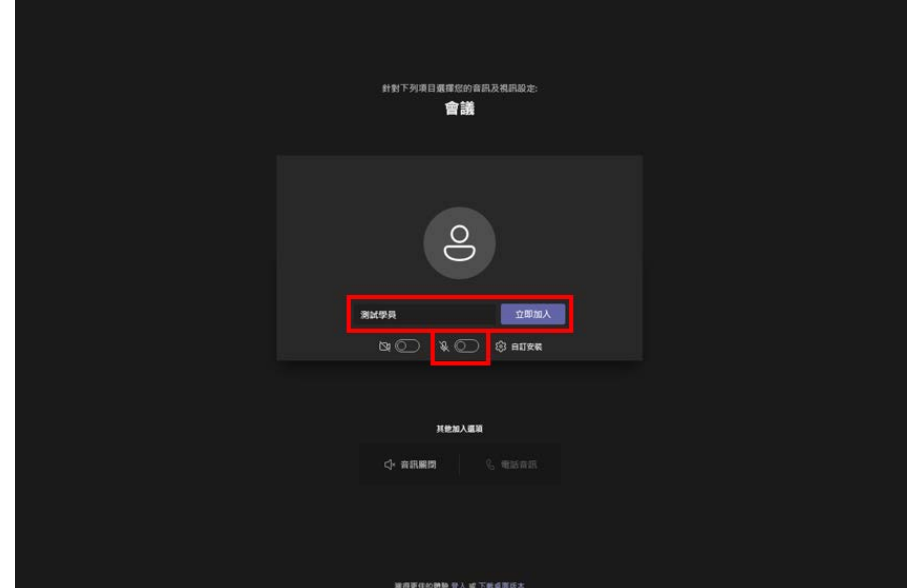

(三)請等待主持人將您加入會議室。

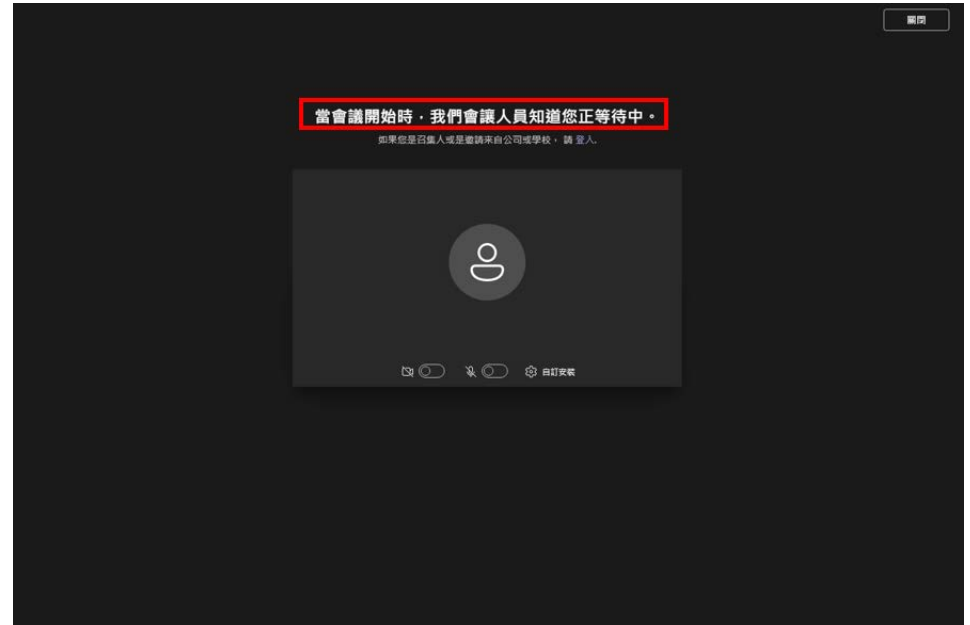

| 時間             | 課程名稱           | 課程內容               | 時間    | 主講者           |
|----------------|----------------|--------------------|-------|---------------|
| 14:00~14:30    | 學員報到           |                    | 30 分鐘 |               |
| $14:30~-14:40$ | 開幕致詞           |                    | 10 分鐘 | 主持人           |
| 14:40~16:00    | 平臺簡介<br>出流計畫申請 | 平臺整體架構<br>出流計畫申報程序 | 80 分鐘 | 陶林公司<br>王駿穠協理 |
| 16:00~17:00    | 綜合討論與意見交流      |                    | 60 分鐘 |               |

表 1 平臺操作教育訓練及推廣課程表

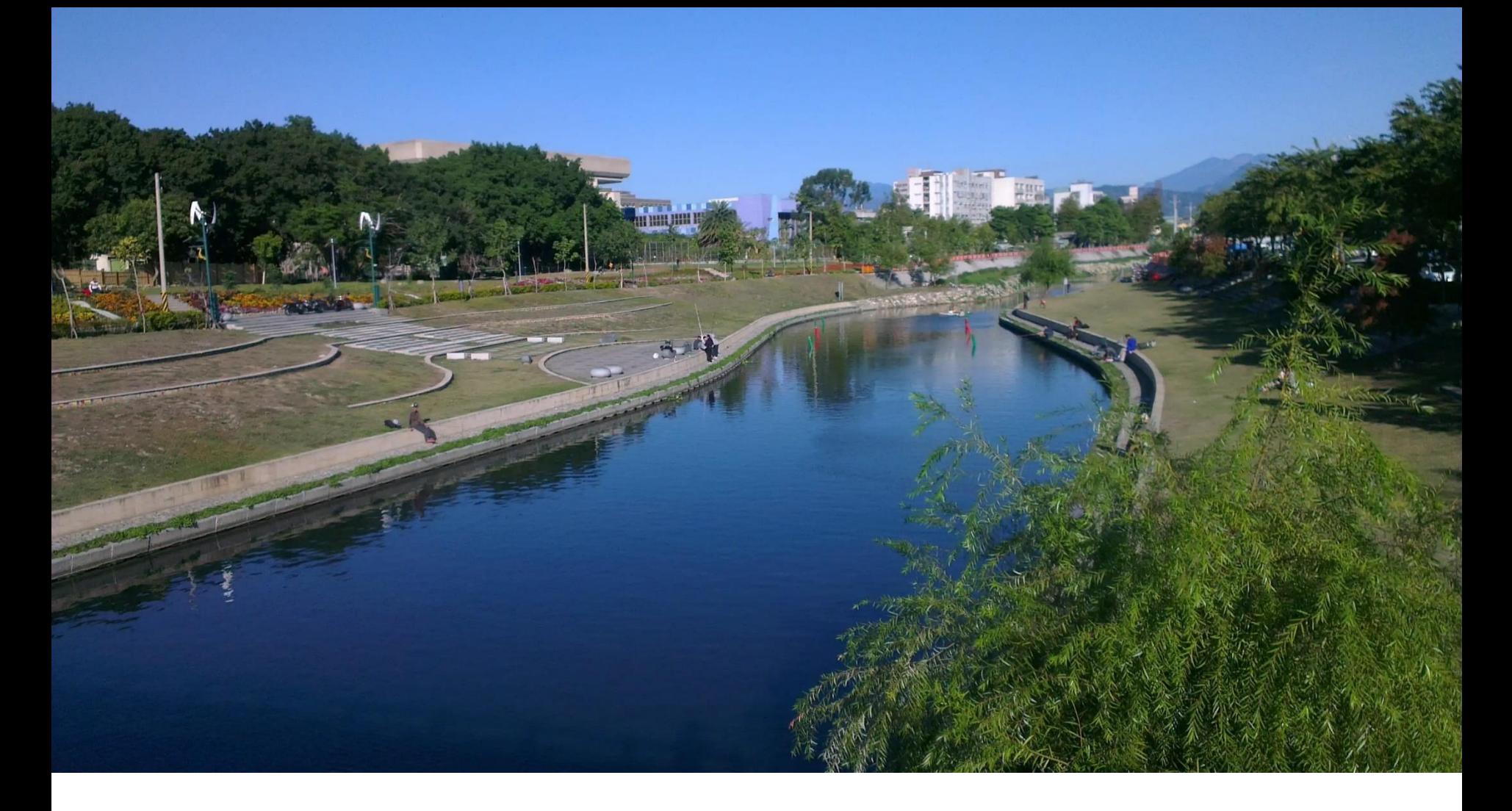

## **E政府帳號申請及登入流程**

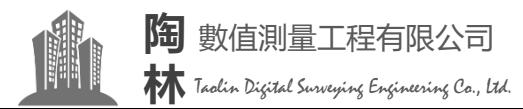

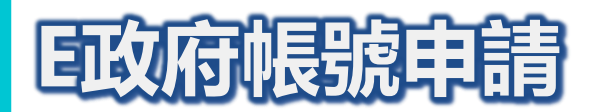

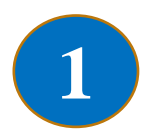

• 點擊進入 「我的 E政府」

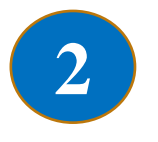

• 加入會員

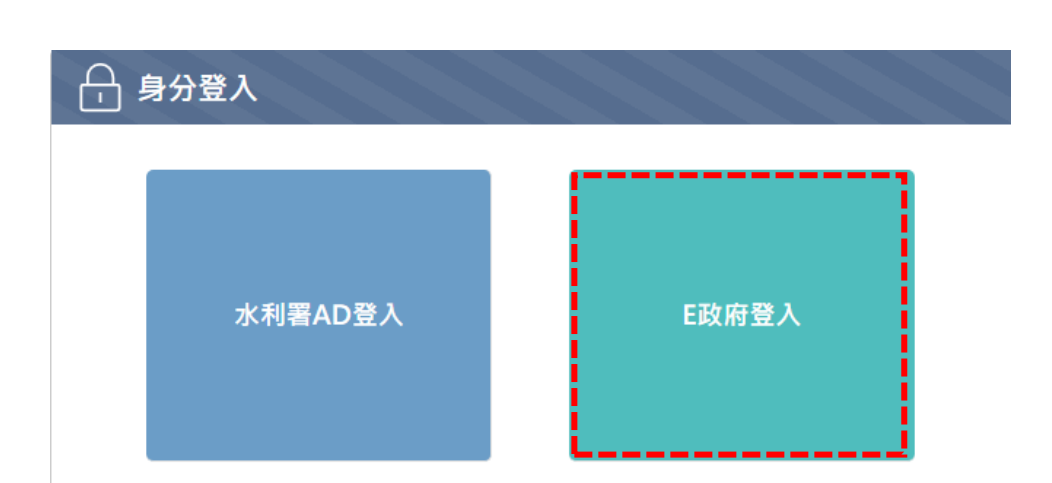

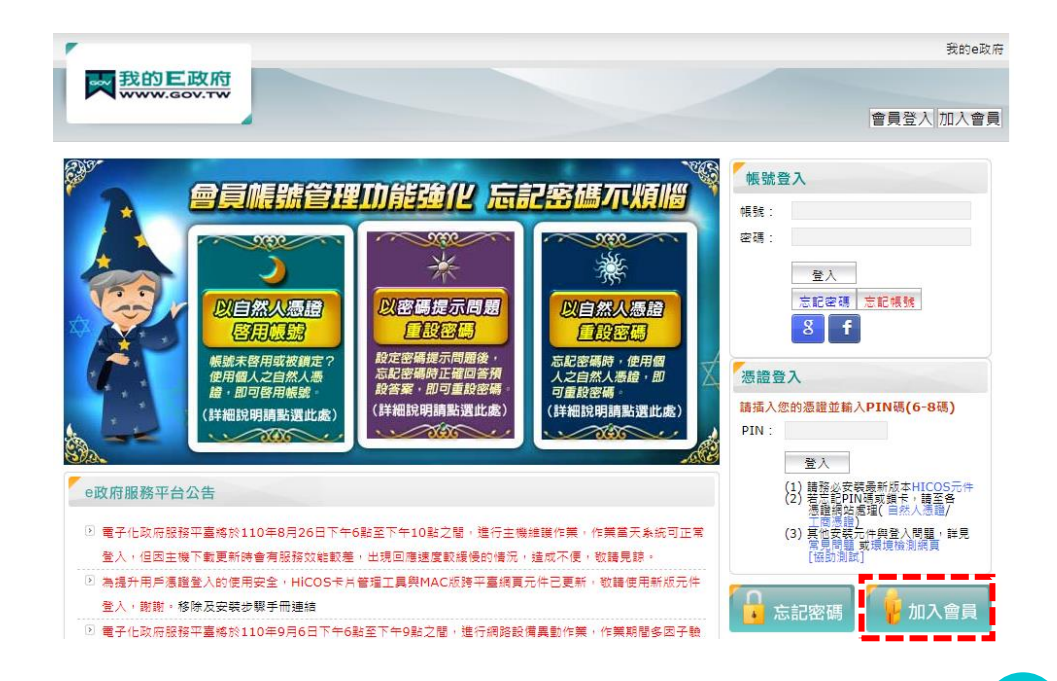

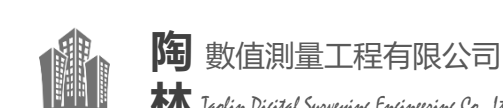

EĎ:

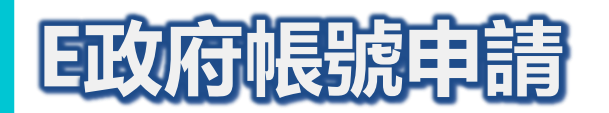

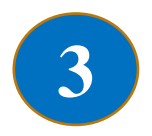

• 申請一般會員

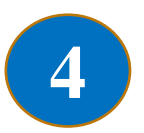

- 建立帳號
- 身分證字號務必提供

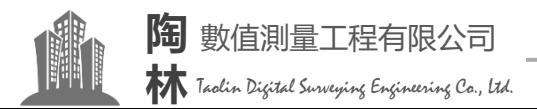

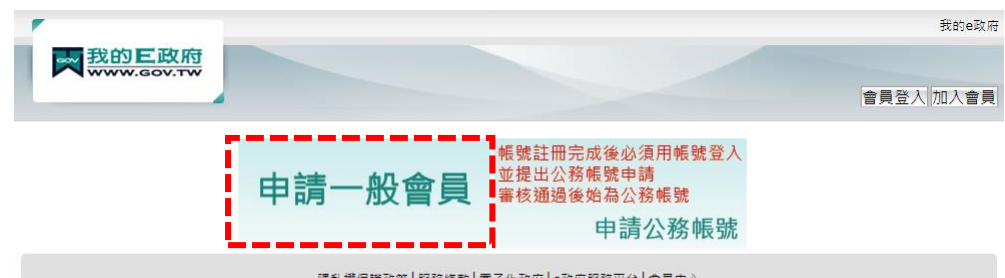

|隱私權保護政策||服務條款||電子化政府||e政府服務平台||會員中心| 如對本站有任何問題或意見,歡迎聯絡客服中心,電話 :02-2192-7111;網址:http://www.service.gov.tw·最佳瀏覽解析度為1024x768以上, 國家發展委員會地址: 10020臺北市寶慶路3號 總機: 02-23165300

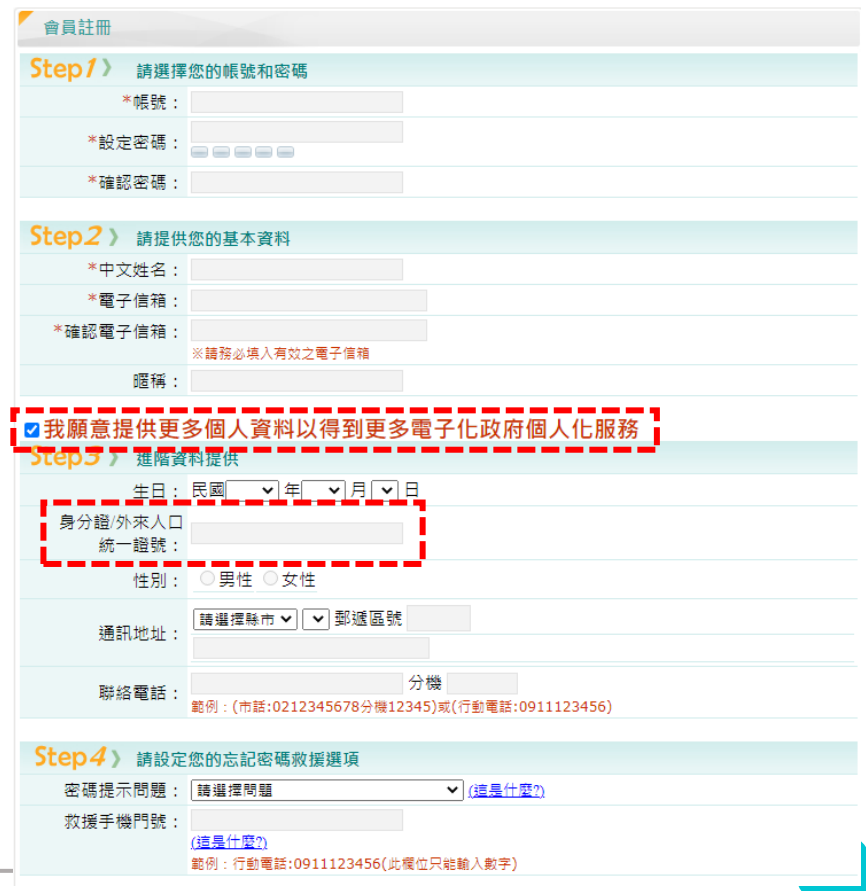

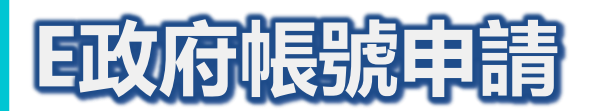

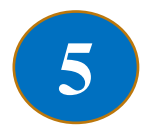

### • 點擊註冊信連結 完成帳號申請

### 傅送訊息 一般會員註冊成功,系統已發送「確認信」至您的電子信箱 (grant.1 \*\*\* @gmail.com), 請於十分鐘後依程序啟用帳號後, 方能順利登入系統! 如果您的帳號需公務身分,請依〔確認信〕中指示執行後續審核步驟,方能完成 公務帳號轉換,謝謝。 如果您仍沒有收到確認信的話,請您先至〔垃圾郵件信箱〕查看一下, 若您在垃圾郵件信箱收到認證信,請您點選「非垃圾郵件」,這樣才收的到未來政 府入口網提供給您的專屬訊息喔! 如果還是無法收到認證信件,請參考EAQ Q2:我沒有收到確認信。 回首頁

#### 帳號啟動說明

您是 我的 日政府 的使用者,我們需要對您的電子郵件位址的有效性進行驗證,以避免垃圾信件或電子 郵件位址被濫用。

\*.您只需於七日內點擊下面的連結即可啟動您的帳號,若超過七日內未點擊啟動連結,該連結將自動失 效:

http://www.cp.gov.tw/Portal/Handler/Confirm@count.aspx?checkid=1b71e9bc-9185-4193-b871da301e22153b&Reg=False&returnURL=http://an//2f%2fwww.gov.tw

\*.若您要申請成為公務帳號,請在上述步驟完成後點擊下面的連結 https://www.cp.gov.tw/portal/cpuser/transfer.aspx

(如果上面不是超連結格式,請將超連結位址手動貼上到瀏覽器網址列位址欄再進行啟用程序)

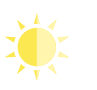

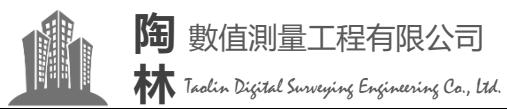

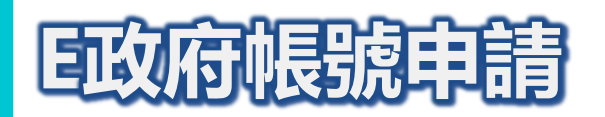

■ **图图後排出** 

無出流管制

Taolin Digital Surveying Engineering Co., Ltd.

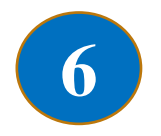

經濟部水利器

有出流管制

計畫主題專區

計畫審核專區

### • 使用帳號登入 出流管制管理系統

義務人申報區

開發後排出洪峰 • 流量大於開發前

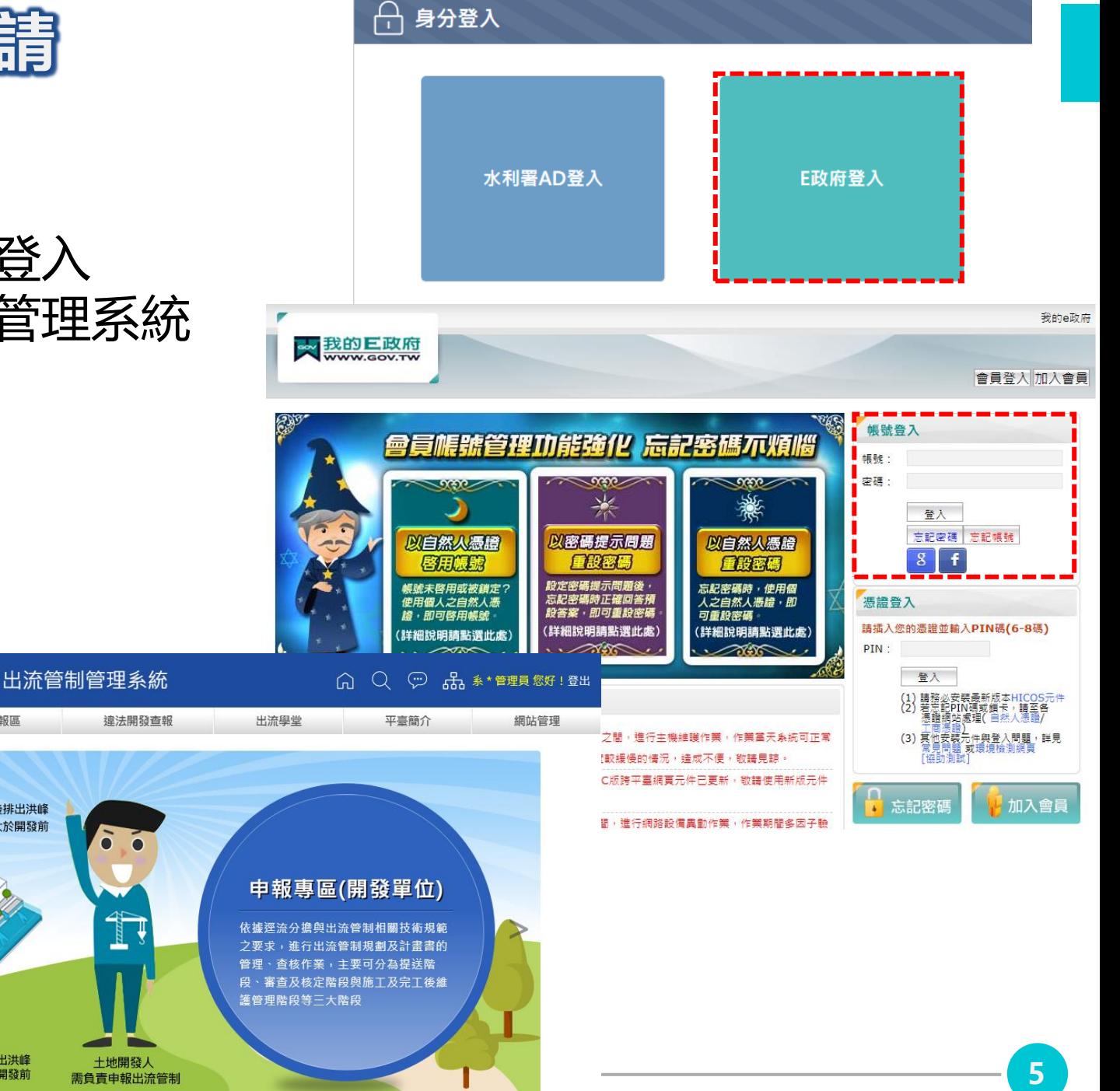

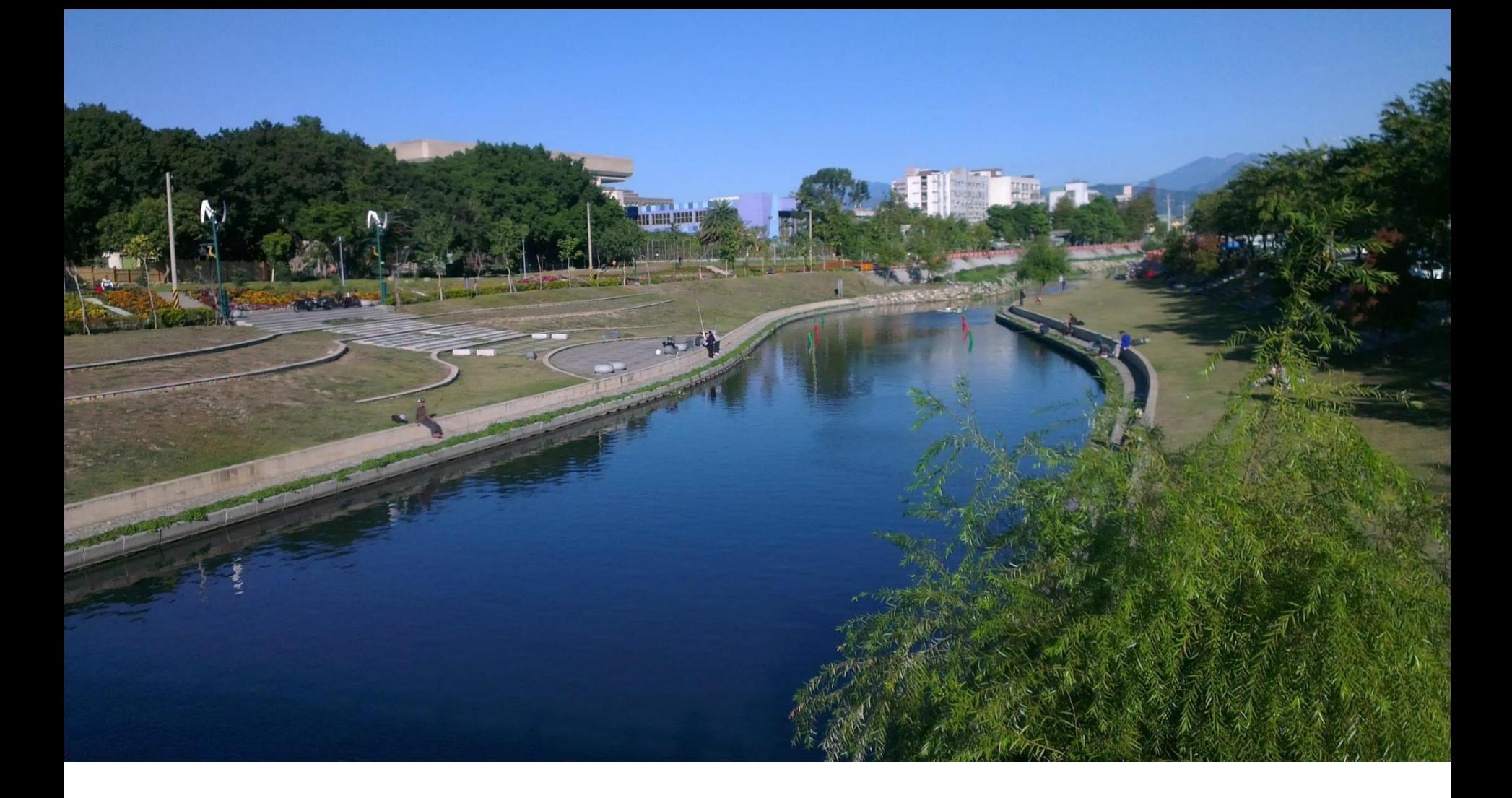

# **系統登入流程**

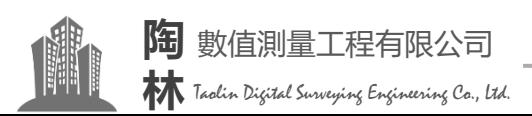

## **系統登入流程**

義務人 執業技師、審查機關

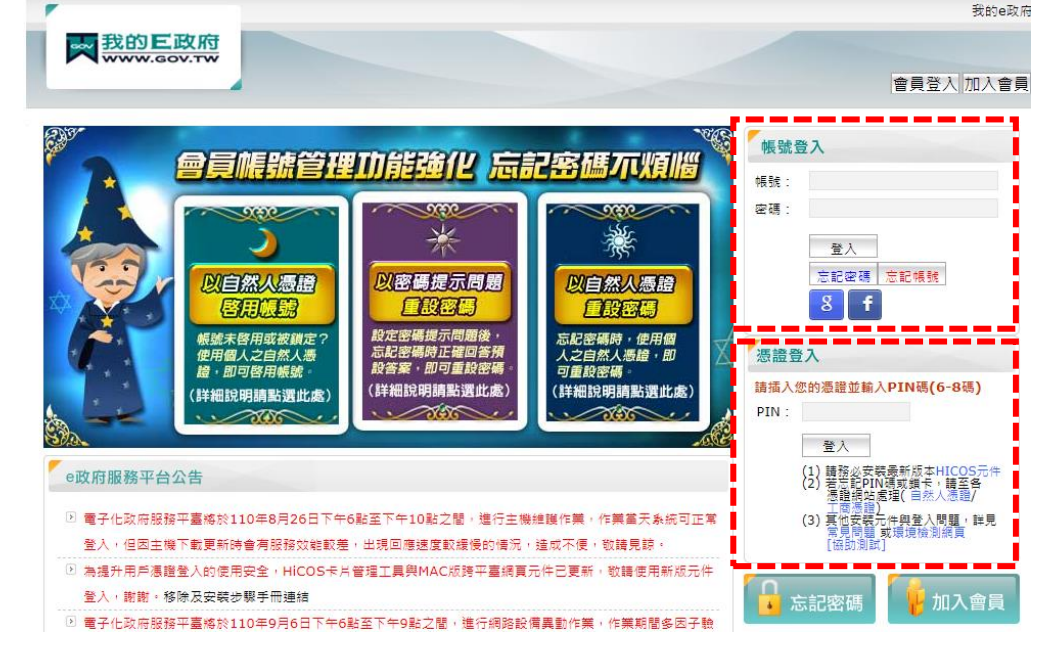

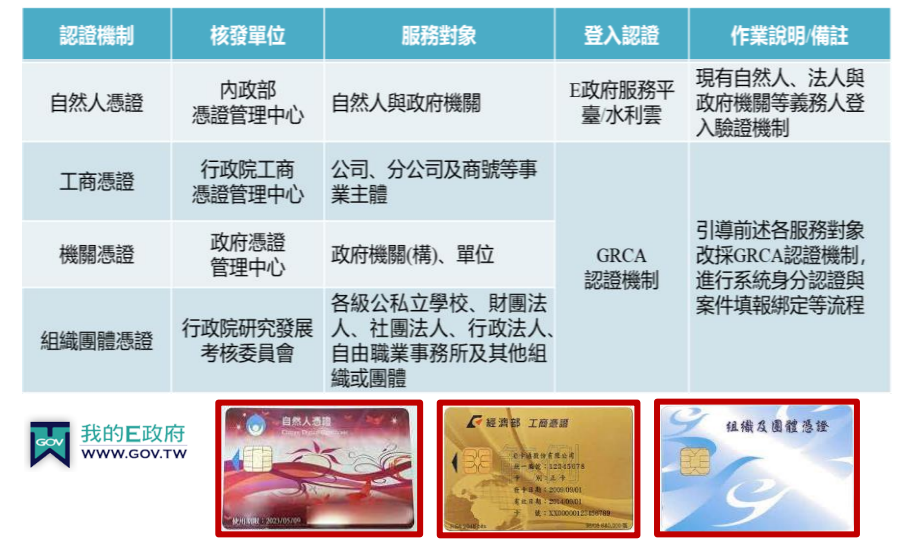

• 帳號登入 輸入帳號、密碼

• 憑證登入 安裝HICOS元件 憑證插入讀卡機 輸入PIN碼登入

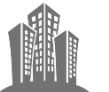

**林**

Taolin Digital Surveying Engineering Co., Ltd.

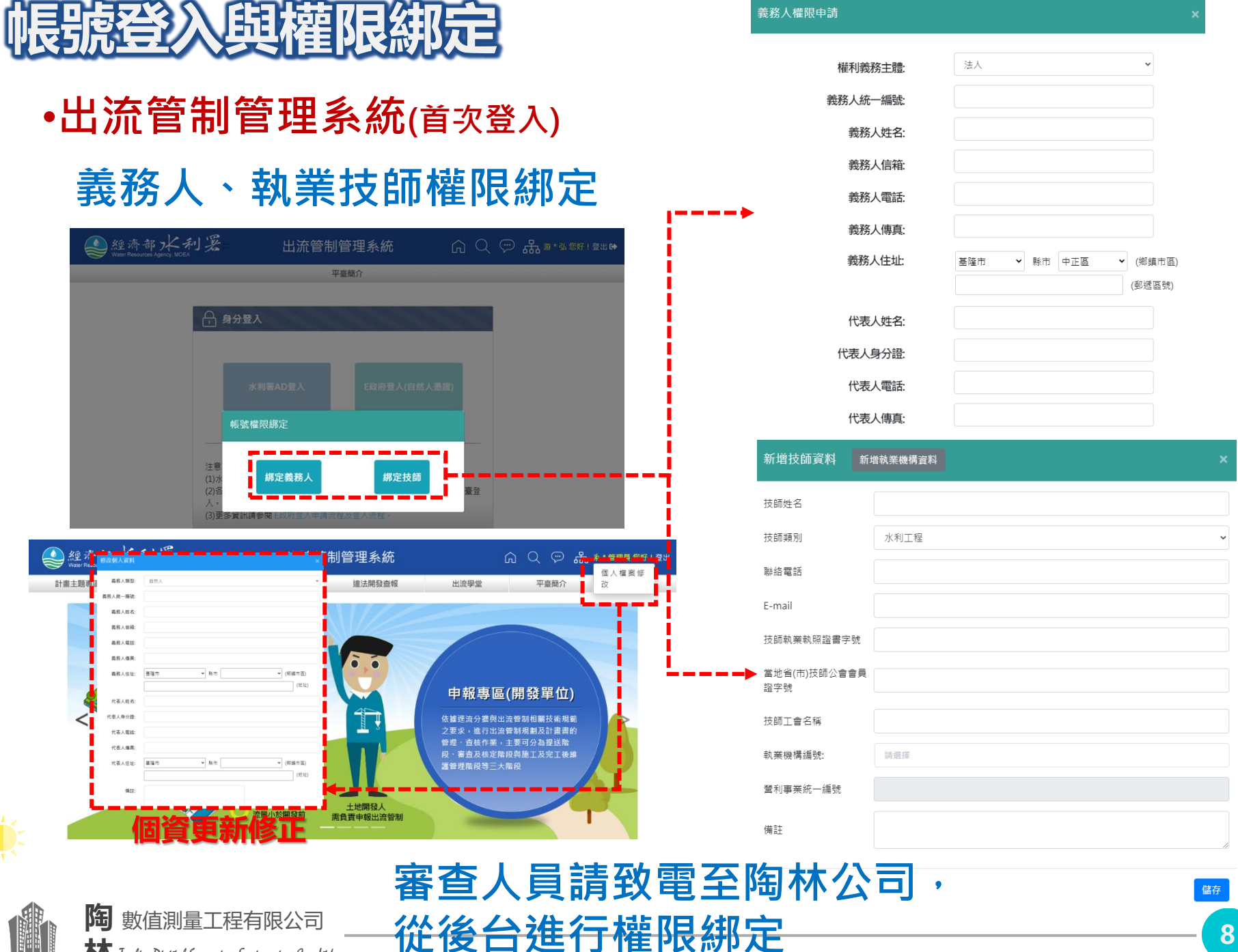

**林** Taolin Digital Surveying Engineering Co., Ltd.